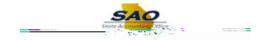

| Step | Action                  |
|------|-------------------------|
| 9.   | Use the first <b>In</b> |

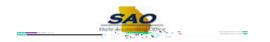

| Step | Action                                                                                                    |
|------|----------------------------------------------------------------------------------------------------|
| 16.  | Enter the appropriate information into the <b>Out</b> field.  For this example, type <b>5p</b> . <b>Note:</b> If the employee does not clock <b>Out,</b> the TL Time Admin process will create an Exception and not process the day.                                                                                                    |
| 17.  | You may choose to report time against a specific <b>Time Reporting Code</b> ( <b>TRC</b> ).  Click the <b>Time Reporting Code</b> drop down list option. <b>Note:</b> If the hourly employee does not take a break, and works less than six (6) hours, the employee does not need to enter a Lunch or <i>In</i> from Lunch. The employee can merely enter the <i>In</i> and <i>Out</i> to document the total hours worked. |
| 18.  | In this example, we will proceed without selecting a TRC, since the employee has only REGH - Regular Pay Hourly available and since the system will automatically assign any TRC for regular hours.                                                                                                    |
| 19.  | To view the right side of the timesheet, the user needs to use the horizontal scrollbar.  Click the <b>Horizontal</b> scrollbar.                                                                                                    |
| 20.  | The *Taskgroup column contains editable fields, which defaults: SOGALL-CC.  DO NOT change the value in this field. If the field does NOT contain SOGALL-CC, notify your T&L Administrator to correct your T&L setup data.                                                                                                    |

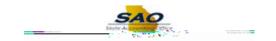

| Step | Action                                                                                                    |
|------|----------------------------------------------------------------------------------------------------|
| 21.  | You may need to report time against a specific combination code.                                                                                      |
|      | A <b>Combination Code</b> is only used when time must be reported against a specific project or task (such as a grant).                               |
|      | Click the Look up Combination Code graphic.                                                                                                    |
|      |                                                                                                    |
|      |                                                                                                    |
|      |                                                                                                    |
| 22.  | If a <b>Combination Code</b> is not required, the system will automatically charge the reported time to the default account code set up for your job. |
|      | <b>Note:</b> Contact your manager to help you determine if you need to report time against a combination code.                                        |
|      | In this example, we will proceed without selecting a combination code, since the employee has not worked on any special projects.                     |
|      | Click the Cancel button.                                                                                                    |
|      |                                                                                                    |

23.

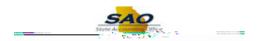

| Step | Action                                                                                |
|------|---------------------------------------------------------------------------------------|
| 26.  | Use the <b>Submit</b> button to submit your timesheet.                                |
|      | Click the <b>Submit</b> button.                                                       |
| 27.  | The system displays a confirmation page to indicate the timesheet has been submitted. |
|      | Click the <b>OK</b> button.                                                           |
| 28.  | Click the Vertical scrollbar.                                                         |

29. The **Reported Time Summary** section compares your scheduled hours to your actual hours worked to show any deviation from your Assigned Schedule.

Since Hourly Employees do not have a schedule assigned, this section is blank before actual Hours Worked are submitted.